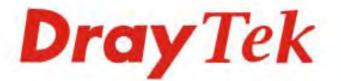

# Vigor2132 Series Security Giga Router

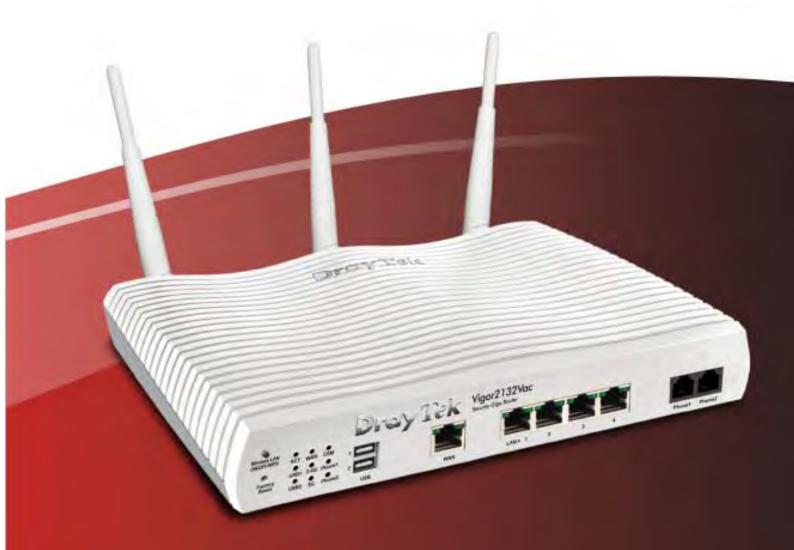

# **Quick Start Guide**

V1.2

# Vigor2132 Series Security Giga Router Quick Start Guide

Version: 1.1 Firmware Version: V3.7.8.2 (For future update, please visit DrayTek web site) Date: April 27, 2016

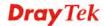

#### - 11 -Disclote (IDD) list . .

| Intellectual Prope          | erty Rights (IPR) Information                                                                                                    |
|-----------------------------|----------------------------------------------------------------------------------------------------|
| Copyrights                  | © All rights reserved. This publication contains information that is protected by copyright. No part may be reproduced, transmitted, transcribed, stored in a retrieval system, or translated into any language without written permission from the copyright holders.                                                                                                    |
| Trademarks                  | <ul> <li>The following trademarks are used in this document:</li> <li>Microsoft is a registered trademark of Microsoft Corp.</li> <li>Windows, Windows 95, 98, Me, NT, 2000, XP, 7, 8 and Explorer are trademarks of Microsoft Corp.</li> <li>Apple and Mac OS are registered trademarks of Apple Computer Inc.</li> <li>Other products may be trademarks or registered trademarks of their respective manufacturers.</li> </ul>                                                                                                    |
| Safety Instruction          | ns and Approval                                                                                                    |
| Safety Instructions         | <ul> <li>Read the installation guide thoroughly before you set up the router.</li> <li>The router is a complicated electronic unit that may be repaired only be authorized and qualified personnel. Do not try to open or repair the router yourself.</li> <li>Do not place the router in a damp or humid place, e.g. a bathroom.</li> <li>Do not stack the routers.</li> <li>The router should be used in a sheltered area, within a temperature range of +5 to +40 Celsius.</li> <li>Do not expose the router to direct sunlight or other heat sources. The housing and electronic components may be damaged by direct sunlight or heat sources.</li> <li>Do not deploy the cable for LAN connection outdoor to prevent electronic shock hazards.</li> <li>Keep the package out of reach of children.</li> <li>When you want to dispose of the router, please follow local regulations on conservation of the environment.</li> </ul>                                                                                                    |
| Warranty                    | We warrant to the original end user (purchaser) that the router will be free from<br>any defects in workmanship or materials for a period of two (2) years from the<br>date of purchase from the dealer. Please keep your purchase receipt in a safe<br>place as it serves as proof of date of purchase. During the warranty period, and<br>upon proof of purchase, should the product have indications of failure due to<br>faulty workmanship and/or materials, we will, at our discretion, repair or replace<br>the defective products or components, without charge for either parts or labor, to<br>whatever extent we deem necessary tore-store the product to proper operating<br>condition. Any replacement will consist of a new or re-manufactured<br>functionally equivalent product of equal value, and will be offered solely at our<br>discretion. This warranty will not apply if the product is modified, misused,<br>tampered with, damaged by an act of God, or subjected to abnormal working<br>conditions. The warranty does not cover the bundled or licensed software of<br>other vendors. Defects which do not significantly affect the usability of the<br>product will not be covered by the warranty. We reserve the right to revise the<br>manual and online documentation and to make changes from time to time in the<br>contents hereof without obligation to notify any person of such revision or<br>changes. |
| Be a Registered<br>Owner    | Web registration is preferred. You can register your Vigor router via http://www.draytek.com.                                                                                                    |
| Firmware & Tools<br>Updates | Due to the continuous evolution of DrayTek technology, all routers will be<br>regularly upgraded. Please consult the DrayTek web site for more information on<br>newest firmware, tools and documents.                                                                                                    |

http://www.draytek.com

#### **European Community Declarations**

| Manufacturer: DrayTek Corp.                                                         |       |
|-------------------------------------------------------------------------------------|-------|
| Address: No. 26, Fu Shing Road, Hukou Township, Hsinchu Industrial Park, Hsinchu Co | unty, |
| Taiwan 303                                                                          | -     |
| Product: Vigor2132 Series Router                                                    |       |

DrayTek Corp. declares that Vigor2132FVn is in compliance with the following essential requirements and other relevant provisions of R&TTE 1999/5/EC, ErP 2009/125/EC and RoHS 2011/65/EU.

The product conforms to the requirements of Electro-Magnetic Compatibility (EMC) Directive 2004/108/EC by complying with the requirements set forth in EN55022/Class B and EN55024/Class B.

The product conforms to the requirements of Low Voltage (LVD) Directive 2006/95/EC by complying with the requirements set forth in EN60950-1.

This product is designed for 2.4GHz /5GHz WLAN network throughout the EC region.

#### **Regulatory Information**

Federal Communication Commission Interference Statement

This equipment has been tested and found to comply with the limits for a Class B digital device, pursuant to Part 15 of the FCC Rules. These limits are designed to provide reasonable protection against harmful interference in a residential installation. This equipment generates, uses and can radiate radio frequency energy and, if not installed and used in accordance with the instructions, may cause harmful interference to radio communications. However, there is no guarantee that interference will not occur in a particular installation. If this equipment does cause harmful interference to radio or television reception, which can be determined by turning the equipment off and on, the user is encouraged to try to correct the interference by one of the following measures:

- Reorient or relocate the receiving antenna.
- Increase the separation between the equipment and receiver.
- Connect the equipment into an outlet on a circuit different from that to which the receiver is connected.
- Consult the dealer or an experienced radio/TV technician for help.

This device complies with Part 15 of the FCC Rules. Operation is subject to the following two conditions:

(1) This device may not cause harmful interference, and

(2) This device may accept any interference received, including interference that may cause undesired operation.

The antenna/transmitter should be kept at least 20 cm away from human body.

Please visit http://www.draytek.com for more detailed information.

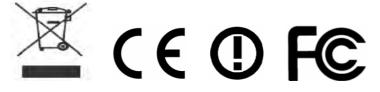

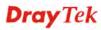

# **Table of Contents**

| 1. Introduction                                                            | 1      |
|----------------------------------------------------------------------------|--------|
| 1.1 Panel Explanation                                                      | 3      |
| 1.1.1 Vigor2132FVn<br>1.1.2 Vigor2132ac/Vac                                | 3<br>5 |
| 1.2 Package Content                                                        | 8      |
| 2. Installing Your Router                                                  | 9      |
| 2.1 Hardware Installation                                                  | 9      |
| 2.2 Printer Installation                                                   | 10     |
| 3. Basic Settings                                                          | 19     |
| 3.1 Accessing Web Page                                                     | 19     |
| 3.2 Quick Start Wizard                                                     | 20     |
| 3.3 Wireless Configuration                                                 | 29     |
| 3.3.1 Basic Wireless LAN Concept<br>3.3.2 Wireless Wizard                  |        |
| 3.4 Registering Vigor Router                                               | 32     |
| 4. Trouble Shooting                                                        | 35     |
| 4.1 Checking If the Hardware Status Is OK or Not                           | 35     |
| 4.2 Checking If the Network Connection Settings on Your Computer Is or Not |        |
| 4.3 Pinging the Router from Your Computer                                  | 40     |
| 4.4 Checking If the ISP Settings are OK or Not                             | 41     |
| 4.5 Backing to Factory Default Setting If Necessary                        | 42     |
| 4.6 Contacting DrayTek                                                     | 43     |

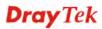

# 1. Introduction

Vigor2132 Series integrates IP layer QoS, NAT session/bandwidth management to help users control works well with large bandwidth.

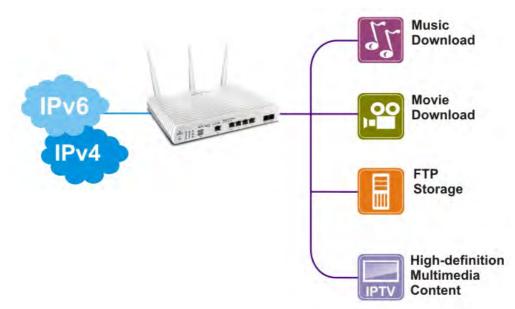

The entertainment applications running over the home network infrastructure and home-based productivity for SOHO are growing while the broadband bandwidth is increasingly available within affordable budget along with deployment of FTTx. The fiber WAN port of Vigor2132FVn optimizes the throughput performance and flexibility for time-critical console gaming, multi-media streaming and P2P downloading as well as IP telephony. The four Gigabit Ethernet (10/100/1000 LAN ports) auto-sensing ports facilitate home networking with width-intensive applications! Through the combination of Fiber WAN and Gigabit LAN ports to optimize the bandwidth usage, the downstream data and voice packets for Triple play can be flawlessly displayed in endpoint devices, such as HDTV, desktop/laptop or analog/IP phone.

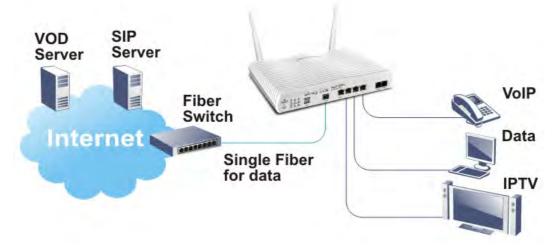

The Vigor2132FVn/Vac/ac series router gives you not only the 802.11n/ac standards for coverage, but also the time scheduling function to save your energy bill plus reducing the carbon footprint. For wireless security, it is also efficient for wireless network management. For instance, its "Wireless LAN isolation" can easily isolate wireless network for friends or guests. Then, the access rights of various wireless clients can be managed by "MAC address control" and deployed "WEP/WPA/WPA2" authentication. No need to remember passwords, you simply press "WPS" button on router and then enable users to securely connect laptop or computers to the router!

The fiber deployment (for Vigor2132FVn) lets businesses and common people have fatter pipe of accessing global network. DrayTek Vigor2132FVn Fiber Router is developed in compliance with the Super-fast broadband architecture and customized for users which already have Fiber to the building (FTTB) or Fiber to the home (FTTH). The bandwidth-consumed multimedia streaming and crystal-clear VoIP functionalities are realized through the Vigor2132FVn's upto-1000Mpbs (1 Gigabit) WAN throughput and advanced bandwidth management. You can apply the rules of Session Limit, Bandwidth Limit, Port Rate Control, QoS control list, Ports Priority to different traffic type for better efficiency.

By making the most of your broadband line, the VoIP call will be carried to the destination via Internet. So you can save on the telephone bill. Combining the Internet Telephony service from the Internet Telephony Service Provider (ITSP), the Vigor2132FVn charter VoIP calls to be made to any legacy phone numbers, even including mobile and long distance numbers!

In addition, it supports the worldwide standard TR-069 management and customized triple play while most fiber routers could not have the above distinguished features.

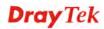

# **1.1 Panel Explanation**

# 1.1.1 Vigor2132FVn

| Factory    | CT WAN Fiber<br>SB1 WLAN Phone<br>SB2 VPN Phone |          | Vigor2132FVn<br>Security Gigo Router<br>WAN LANF 1 2 3 4 Phone1 Phone2 |  |  |
|------------|-------------------------------------------------|----------|------------------------------------------------------------------------|--|--|
| LED        |                                                 | Status   | Explanation                                                            |  |  |
| ACT (Ac    | tivity)                                         | Blinking | The router is powered on and running normally.                         |  |  |
|            |                                                 | Off      | The router is powered off.                                             |  |  |
| USB1/US    | SB2                                             | On       | USB device is connected and ready for use.                             |  |  |
|            |                                                 | Blinking | The data is transmitting.                                              |  |  |
| WAN        |                                                 | On       | Internet connection is ready.                                          |  |  |
|            |                                                 | Off      | Internet connection is not ready.                                      |  |  |
|            |                                                 | Blinking | The data is transmitting.                                              |  |  |
| WLAN       |                                                 | On       | Wireless access point is ready.                                        |  |  |
|            |                                                 | Blinking | It will blink slowly while wireless traffic goes                       |  |  |
|            |                                                 |          | through.                                                               |  |  |
|            |                                                 |          | ACT and WLAN LEDs blink quickly and                                    |  |  |
|            |                                                 |          | simultaneously when WPS is working, and                                |  |  |
|            |                                                 |          | will return to normal condition after two                              |  |  |
|            |                                                 |          | minutes. (You need to setup WPS within 2                               |  |  |
| VPN        |                                                 | On       | minutes.)<br>The VPN tunnel is active.                                 |  |  |
| VPIN       |                                                 | Off      | VPN services are disabled                                              |  |  |
|            |                                                 | 011      |                                                                        |  |  |
| <b>D'1</b> |                                                 | Blinking | Traffic is passing through VPN tunnel.                                 |  |  |
| Fiber      |                                                 | On       | SFP Module is plugged and fiber link is up.                            |  |  |
|            |                                                 | Off      | SFP Module is unplugged or the fiber link is down.                     |  |  |
| Phone1/    |                                                 | On       | The phone connected to this port is off-hook.                          |  |  |
| Phone2     |                                                 | Off      | The phone connected to this port is on-hook.                           |  |  |
|            |                                                 | Blinking | A phone call comes.                                                    |  |  |
| LED on     | Connect                                         | <u> </u> | r phone cun comes.                                                     |  |  |
|            | Left                                            | On       | The port is connected.                                                 |  |  |
| LAN1~      | LED                                             | Off      | The port is disconnected.                                              |  |  |
| LAN4       |                                                 | Blinking | The data is transmitting.                                              |  |  |
|            | Right                                           | On       | The port is connected with 1000Mbps.                                   |  |  |
|            | LED                                             | Off      | The port is connected with 10/100Mbps                                  |  |  |

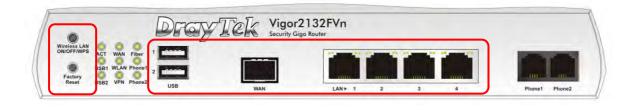

| PWR O OFF                  |                                                                                                    |
|----------------------------|----------------------------------------------------------------------------------------------------|
| Interface                  | Description                                                                                                    |
| Wireless LAN<br>ON/OFF/WPS | <ul> <li>Press the button and release it within 2 seconds.</li> <li>When the wireless function is ready, the green LED will be on.</li> <li>Press the button and release it within 2 seconds to turn off the WLAN function. When the wireless function is not ready, the LED will be off.</li> <li>When WPS function is enabled by web user interface, press this button for more than 2 seconds to wait for client's device making network connection through WPS.</li> </ul> |
| Factory Reset              | Restore the default settings. Usage: Turn on the<br>router (ACT LED is blinking). Press the hole and<br>keep for more than 5 seconds. When you see the<br>ACT LED begins to blink rapidly than usual, release<br>the button. Then the router will restart with the<br>factory default configuration.                                                                                                    |
| USB1~USB2                  | Connecter for a USB device.                                                                                                    |
| WAN                        | Fiber connection (100/1000Mbps) for accessing the Internet.                                                                                                    |

| LAN1~LAN4      | Connecters for local network devices. |
|----------------|---------------------------------------|
| Phone1~ Phone2 | Connecter for analog phone(s).        |
| PWR            | Connecter for a power adapter.        |
| ON/OFF         | Power Switch.                         |

- EL

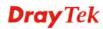

#### 1.1.2 Vigor2132ac/Vac

| Wieless LA<br>DNIOFF/WP<br>Reset<br>USB1 2.4G DoS<br>USB1 2.4G DoS<br>USB2 5G QoS |          | Vigor2132ac<br>Security Giga Router                                               |
|-----------------------------------------------------------------------------------|----------|-----------------------------------------------------------------------------------|
| Wireless LAN<br>DN/OFF/WPS<br>Factory<br>Reset                                    |          | Security Giga Router                                                              |
|                                                                                   | Status   | Explanation                                                                       |
| ACT (Activity)                                                                    | Blinking | The router is powered on and running normally.                                    |
|                                                                                   | Off      | The router is powered off.                                                        |
| USB1~USB2                                                                         | On       | USB device is connected and ready for use.                                        |
|                                                                                   | Blinking | The data is transmitting.                                                         |
| WAN                                                                               | On       | Internet connection is ready.                                                     |
|                                                                                   | Off      | Internet connection is not ready.                                                 |
|                                                                                   | Blinking | The data is transmitting.                                                         |
| 2.4G/5G                                                                           | On       | Wireless access point with bandwidth of 2.4GHz/5GHz is ready.                     |
|                                                                                   | Blinking | It will blink slowly while wireless traffic                                       |
|                                                                                   |          | goes through.                                                                     |
|                                                                                   |          | ACT and WLAN LEDs blink quickly and                                               |
|                                                                                   |          | simultaneously when WPS is working, and will return to normal condition after two |
|                                                                                   |          | minutes. (You need to setup WPS within 2                                          |
|                                                                                   |          | minutes.)                                                                         |
| CSM                                                                               | On       | The profile(s) of CSM (Content Security                                           |
|                                                                                   |          | Management) for IM/P2P, URL/Web                                                   |
|                                                                                   |          | Content Filter application can be enabled                                         |
|                                                                                   |          | from <b>Firewall</b> >>General Setup. (Such                                       |
|                                                                                   |          | profile must be established under <b>CSM</b>                                      |
|                                                                                   |          | menu).                                                                            |
| DoS                                                                               | On       | The DoS function is active.                                                       |
|                                                                                   | Blinking | It will blink while detecting an attack.                                          |
| QoS                                                                               | On       | The QoS function is active.                                                       |
| Phone1 ~                                                                          | On       | The phone connected to this port is                                               |
| Phone2                                                                            |          | off-hook.                                                                         |
|                                                                                   | Off      | The phone connected to this port is                                               |

|               |          |          | on-hook.                              |
|---------------|----------|----------|---------------------------------------|
|               |          | Blinking | A phone call comes.                   |
| LED on        | Connecte | or       |                                       |
| XXIAXI        | Left     | On       | The port is connected.                |
| WAN           | LED      | Off      | The port is disconnected.             |
|               |          | Blinking | The data is transmitting.             |
|               | Right    | On       | The port is connected with 1000Mbps.  |
|               | LED      | Off      | The port is connected with 10/100Mbps |
| LAN1~<br>LAN4 | Left     | On       | The port is connected.                |
|               | LED      | Off      | The port is disconnected.             |
|               |          | Blinking | The data is transmitting.             |
|               | Right    | On       | The port is connected with 1000Mbps.  |
|               | LED      | Off      | The port is connected with 10/100Mbps |

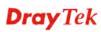

| Wireless LAN<br>ONOFWPS<br>Factory<br>Factory<br>Reset<br>USB2 5G QoS |                          |              |               |
|-----------------------------------------------------------------------|--------------------------|--------------|---------------|
| Wireless LAN<br>ON OFF/WPS                                            | Tek Vigor<br>Security Gi | 2132Vac      |               |
| Factory<br>Reset SB2 56 Phone1 USB                                    | WAN                      | LAN+ 1 2 3 4 | Phone1 Phone2 |

| Interface      | Description                                           |
|----------------|-------------------------------------------------------|
| Wireless LAN   | Press the button and release it within 2 seconds.     |
| ON/OFF/WPS     | When the wireless function is ready, the green LED    |
|                | will be on.                                           |
|                | Press the button and release it within 2 seconds to   |
|                | turn off the WLAN function. When the wireless         |
|                | function is not ready, the LED will be off.           |
|                | When WPS function is enabled by web user              |
|                | interface, press this button for more than 2 seconds  |
|                | to wait for client's device making network            |
|                | connection through WPS.                               |
| Factory Reset  | Restore the default settings. Usage: Turn on the      |
|                | router (ACT LED is blinking). Press the hole and      |
|                | keep for more than 5 seconds. When you see the        |
|                | ACT LED begins to blink rapidly than usual,           |
|                | release the button. Then the router will restart with |
|                | the factory default configuration.                    |
| USB1~USB2      | Connecter for a USB device.                           |
| WAN            | Connecter for local network devices or modem for      |
|                | accessing Internet.                                   |
| LAN1~LAN4      | Connecters for local network devices.                 |
| Phone1~ Phone2 | Connecter for analog phone(s).                        |
| PWR            | Connecter for a power adapter.                        |
| ON/OFF         | Power Switch.                                         |

## **1.2 Package Content**

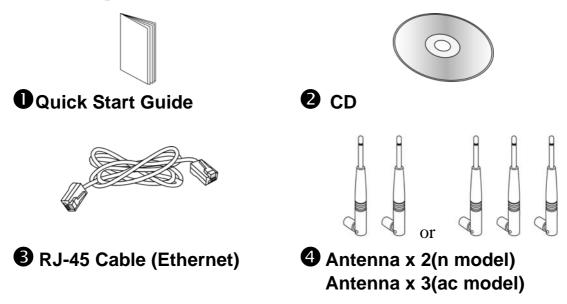

• The type of the power adapter depends on the country that the router will be installed:

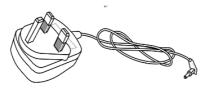

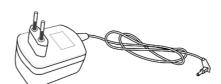

**UK-type Power Adapter** 

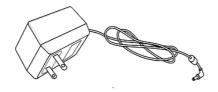

USA/Taiwan-type Power Adapter

**EU-type Power Adapter** 

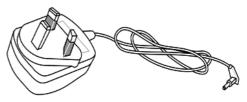

AU/NZ-type Power Adapter

\* The maximum power consumption is 24 Watt.

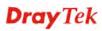

# 2. Installing Your Router

This section will guide you to install the router through hardware connection and configure the router's settings through web browser.

### 2.1 Hardware Installation

Before starting to configure the router, you have to connect your devices correctly.

- 1. Connect the cable Modem/DSL Modem/Media Converter to any WAN port of router with Ethernet cable (RJ-45).
- 2. Connect one end of an Ethernet cable (RJ-45) to one of the LAN ports of the router and the other end of the cable (RJ-45) into the Ethernet port on your computer.
- 3. Connect one end of the power adapter to the router's power port on the rear panel, and the other side into a wall outlet.
- 4. Power on the device by pressing down the power switch on the rear panel.
- 5. The system starts to initiate. After completing the system test, the **ACT** LED will light up and start blinking.

(For the detailed information of LED status, please refer to section 1.1.)

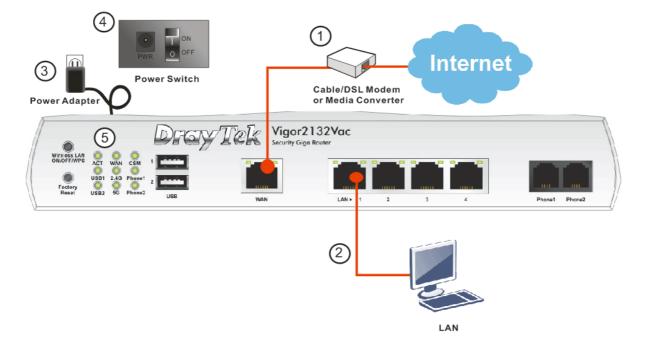

# **2.2 Printer Installation**

You can install a printer onto the router for sharing printing. All the PCs connected this router can print documents via the router. The example provided here is made based on Windows 7. For other Windows system, please visit **www.DrayTek.com**.

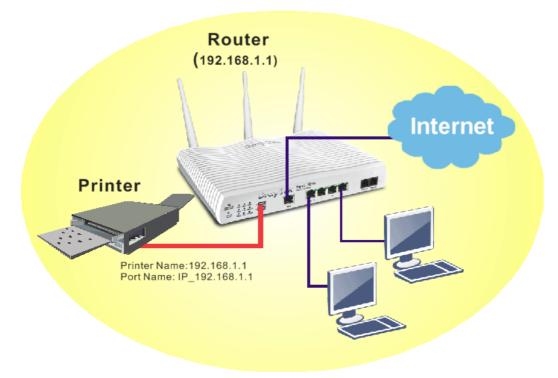

Before using it, please follow the steps below to configure settings for connected computers (or wireless clients).

- 1. Connect the printer with the router through USB/parallel port.
- 2. Open All Programs>>Getting Started>>Devices and Printers.

| C Smart VPN Client               | iviusie                            |
|----------------------------------|------------------------------------|
| Getting Started                  | Computer                           |
| Privatefirewall 7.0              | Control Panel Devices and Printers |
| Connect to a Projector           | Default Programs                   |
| Calculator                       | Help and Support                   |
|                                  | Windows Security                   |
| <ul> <li>All Programs</li> </ul> | Log off                            |

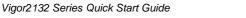

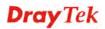

#### 3. Click Add a printer.

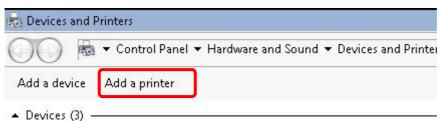

4. A dialog will appear. Click **Add a local printer** and click **Next**.

| Add Pr | inter                                                                                                    |  |
|--------|----------------------------------------------------------------------------------------------------|--|
| ) 🖶    | Add Printer                                                                                                    |  |
| Wh     | at type of printer do you want to install?                                                                                                    |  |
|        | Add a local printer<br>Use this option only if you don't have a USB printer. (Windows automatically installs USB printers<br>when you plug them in.)                  |  |
| •      | Add a network, wireless or Bluetooth printer<br>Make sure that your computer is connected to the network, or that your Bluetooth or wireless<br>printer is turned on. |  |
|        |                                                                                                    |  |
|        |                                                                                                    |  |
|        |                                                                                                    |  |

5. In this dialog, choose **Create a new port.** In the field of **Type of port**, use the drop down list to select **Standard TCP/IP Port**. Then, click **Next**.

| dd Printer                      |                                                                    |
|---------------------------------|--------------------------------------------------------------------|
| 🖶 Add Printer                   |                                                                    |
| Choose a printer port           |                                                                    |
| A printer port is a type of con | nection that allows your computer to exchange information with a p |
| C Use an existing port:         | LPT1: (Printer Port)                                               |
| Create a new port:              |                                                                    |
| Type of port:                   | Standard TCP/IP Port                                               |
|                                 |                                                                    |
|                                 |                                                                    |
|                                 |                                                                    |
|                                 |                                                                    |
|                                 |                                                                    |
|                                 |                                                                    |
|                                 |                                                                    |

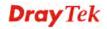

6. In the following dialog, type **192.168.1.1** (router's LAN IP) in the field of **Hostname or IP Address** and type **192.168.1.1** as the **Port name**. Then, click **Next**.

| 🧀 A | dd Printer                    |                                     | ×      |
|-----|-------------------------------|-------------------------------------|--------|
| G   | 🖶 Add Printer                 |                                     |        |
|     | Type a printer hostname or IF | address                             |        |
|     | Device type:                  | TCP/IP Device                       | ~      |
|     | Hostname or IP address:       | 192.168.1.1                         |        |
|     | Port name:                    | 192.168.1.1                         |        |
|     | Query the printer and auto    | omatically select the driver to use |        |
|     |                               | Next                                | Cancel |

7. Click Standard and choose Generic Network Card.

|   | Printer                                                                                                    | × |
|---|----------------------------------------------------------------------------------------------------|---|
| 3 | Add Printer                                                                                                    |   |
| Д | dditional port information required                                                                                      |   |
|   | The device is not found on the network. Be sure that:                                                                    |   |
|   | 1. The device is turned on.                                                                                              |   |
|   | 2. The network is connected.                                                                                             |   |
|   | <ol> <li>The device is properly configured.</li> <li>The address on the previous page is correct.</li> </ol>             |   |
|   | 4. The address of the previous page is contect.                                                                          |   |
|   | If you think the address is not correct, click Back to return to the previous page. Then correct the                     |   |
|   | address and perform another search on the network. If you are sure the address is correct, select the device type below. |   |
| C |                                                                                                    |   |
|   |                                                                                                    |   |
|   | e e Constite Mathematic Cond                                                                                             |   |
|   | Generic Network Card     Standard     Generic Network Card                                                               |   |
| L | C Custom Settings                                                                                                    | J |
| L |                                                                                                    | J |
|   |                                                                                                    | J |
|   |                                                                                                    |   |

8. Now, your system will ask you to choose right name of the printer that you installed onto the router. Such step can make correct driver loaded onto your PC. When you finish the selection, click **Next**.

| anotali ule | printer driver            |         |                   |                           |           |    |
|-------------|---------------------------|---------|-------------------|---------------------------|-----------|----|
| -57         | Choose your printer fr    | rom the | e list. Click Win | dows Update to see more m | nodels.   |    |
| SI.         | To install the driver fro | nm an i | installation CD   | click Have Disk.          |           |    |
|             | ro install the unver in   |         | installation CD,  | CIICK Have DISK.          |           |    |
|             |                           |         |                   |                           |           |    |
|             |                           |         |                   |                           |           |    |
| Manufac     | turer                     |         | Printers          |                           |           | 4  |
| Brother     |                           |         | 🔄 Brother D       | CP-116C                   |           |    |
| Canon       |                           |         | -porodier D       |                           |           |    |
| DrayTek     |                           |         | Brother D         |                           |           |    |
| Epson       |                           | -1      | Brother D         |                           |           | _1 |
| Fuii Xero   | x                         | -       | 🗔 Brother D       | CP-130C                   | _         | -  |
|             |                           |         |                   | Windows Update            | Have Disk |    |
|             | driver is digitally signe | ed.     |                   | windows opuace            |           |    |

9. Type a name for the chosen printer. Click **Next.** 

| Add Printer                                                      | ×           |
|------------------------------------------------------------------|-------------|
| 🗿 🖶 Add Printer                                                  |             |
| Type a printer name                                              |             |
| Printer name: Brother DCP-116C                                   |             |
| This printer will be installed with the Brother DCP-116C driver. |             |
|                                                                  |             |
|                                                                  |             |
|                                                                  |             |
|                                                                  |             |
|                                                                  |             |
|                                                                  |             |
|                                                                  | Next Cancel |

10. Choose **Do not share this printe**r and click **Next**.

| A | .dd Printer                                                                                                    |    |
|---|----------------------------------------------------------------------------------------------------|----|
| ) | 🖶 Add Printer                                                                                                    |    |
|   | Printer Sharing                                                                                                    |    |
|   | If you want to share this printer, you must provide a share name. You can use the suggested name or type a new one. The share name will be visible to other network users. |    |
|   | To not share this printer                                                                                                    |    |
|   | C Share this printer so that others on your network can find and use it                                                                                                    |    |
|   | Share name:                                                                                                    |    |
|   | Location:                                                                                                    |    |
|   | Comment:                                                                                                    |    |
|   |                                                                                                    |    |
|   |                                                                                                    |    |
|   |                                                                                                    |    |
|   | Next Can                                                                                                    | el |

11. Then, in the following dialog, click **Finish**.

| # A        | dd Printer                                                                                                    | × |
|------------|----------------------------------------------------------------------------------------------------|---|
| $\bigcirc$ | 📾 Add Printer                                                                                                    |   |
|            | You've successfully added Brother DCP-116C                                                                              |   |
|            | Set as the default printer                                                                                              |   |
|            |                                                                                                    |   |
|            |                                                                                                    |   |
|            | To check if your printer is working properly, or to see troubleshooting information for the printer, print a test page. |   |
|            | Print a test page                                                                                                    |   |
|            | Finish Cance                                                                                                    |   |

12. The new printer has been added and displayed under **Printers and Faxes**. Click the new printer icon and click **Printer server properties**.

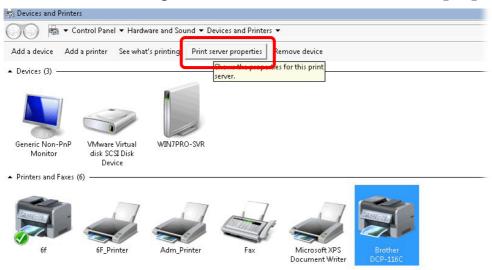

13. Edit the property of the new printer you have added by clicking **Configure Port**.

| E E | orts on this : |                         | 1                            |            |
|-----|----------------|-------------------------|------------------------------|------------|
|     | Port           | Description             | Printer                      | _ <u> </u> |
|     | TS002          | Inactive TS Port        |                              |            |
|     | TS001          | Inactive TS Port        |                              |            |
|     | TPVM:          | ThinPrint Print Port fo |                              |            |
|     |                | Standard TCP/IP Port    | 6f                           |            |
|     | _              | Standard TCP/IP Port    | Adm_Printer                  |            |
|     |                | Standard TCP/IP Port    | 6F Printer                   |            |
|     | 192.168.1.1    | Standard TCP/IP Port    | Brother DCP-116C             |            |
| Ţ   | APSPOR:        | Local Port              | Microsoft APS Document write | · •        |
|     | Add P          | ort Dele                | ete Port Configure Port      | t          |
| 1.1 |                |                         |                              | 0000       |

14. Select "LPR" on Protocol, type **p1** (number 1) as **Queue Name**. Then click **OK**. Next please refer to the red rectangle for choosing the correct protocol and LPR name.

| -      | s Ports Drivers Security Advanc                               |             |       |   |
|--------|---------------------------------------------------------------|-------------|-------|---|
|        | Configure Standard TCP/IP Port Mor                            | nitor       |       | × |
| -      | Port Settings                                                 |             |       |   |
| F      | Port Name:                                                    | 192.168.1.1 |       |   |
| ſ      | Printer Name or IP Address:                                   | 192.168.1.1 |       |   |
|        | Protocol<br>C Raw                                             | ,           | ☞ LPR |   |
|        | Raw Settings<br>Port Number: 9100                             | 0           |       |   |
| 1.<br> | LPR Settings<br>Queue Name: p1<br>□ LPR Byte Counting Enabled |             |       |   |
|        | Community Name:                                               |             |       |   |
| _      | SNMP Device Index:                                            |             |       | _ |

The printer can be used for printing now. Most of the printers with different manufacturers are compatible with vigor router.

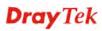

**Note 1:** Some printers with the fax/scanning or other additional functions are not supported. If you do not know whether your printer is supported or not, please visit www.draytek.com to find out the printer list. Open **Support >FAQ/Application Notes**; find out the link of **USB>>Printer Server** and click it.

| About DrayTek         Products         Supports         Solutions         Multi-Media Demo         Contact Us         Q Search           FAQ / Application         You are here: Home > Supports > FAQ / Application Notes > Printer Server         Image: Supports > FAQ / Application Notes > Printer Server         Image: Supports > FAQ / Application Notes > Printer Server         Image: Supports > FAQ / Application Notes > Printer Server         Image: Supports > FAQ / Application Notes > Printer Server         Image: Supports > FAQ / Application Notes > Printer Server         Image: Supports > FAQ / Application Notes > Printer Server         Image: Supports > FAQ / Application Notes > Printer Server         Image: Supports > FAQ / Application Notes > Printer Server         Image: Support > Supports > FAQ / Application Notes > Printer Server         Image: Support > Support > | FAQ / Application You are here: Home + Supports Latest EAO/Application |         |         |                       |    | Global (Eng | glish ) | Y Log |
|----------------------------------------------------------------------------------------------------|------------------------------------------------------------------------|---------|---------|-----------------------|----|-------------|---------|-------|
|                                                                                                    | Latest EAO/Antication                                                  | tions   | lia C   | Demo Contact          | Us | Q Search    | 1       |       |
| USB                                                                                                    |                                                                        | ports 🕨 | ition I | Notes ► Printer Serve | er |             |         | 3     |
|                                                                                                    | Printer Server                                                         |         |         |                       |    |             |         |       |

Then, click the **What types of printers are compatible with Vigor router**? link.

| AQ / Application       | You are here: Home + Supports + FAQ / Application Notes + Printer Server |            |
|------------------------|--------------------------------------------------------------------------|------------|
| Latest FAQ/Application |                                                                          | <u>a</u>   |
| Basic                  | Printer Server                                                           |            |
| Firmware Upgrade       |                                                                          | _          |
| WAN                    | What types of printers are compatible with Vigor router?                 | 2012/01/12 |
| IPv6                   | How do I configure LPR printing on Windows7?                             | 2012/08/20 |
| Triple-Play            | How do I configure LPR printing on My Windows Vista ?                    | 2009/01/20 |
| Dual WAN               | Now do Loopfiques LDD printing on Linux haves 0                          |            |

**Note 2:** Vigor router supports printing request from computers via LAN ports but not WAN port.

This page is left blank.

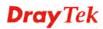

# 3. Basic Settings

To access Internet, please finish basic configuration after completing the hardware installation.

# 3.1 Accessing Web Page

- 1. Make sure your PC connects to the router correctly.
  - Notice: You may either simply set up your computer to get IP dynamically from the router or set up the IP address of the computer to be the same subnet as **the default IP address of** Vigor router 192.168.1.1. For the detailed information, please refer to the later section Trouble Shooting of this manual.
- 2. Open a web browser on your PC and type http://192.168.1.1. The following window will be open to ask for username and password. Please type "admin/admin" on Username/Password and click Login.

| <b>Dray</b> Tek | Vigor2132 | Series |
|-----------------|-----------|--------|
| Login           |           |        |
| Username        | admin     |        |
| Password        | •••••     |        |
|                 | Login     |        |
|                 |           |        |
|                 |           |        |
|                 |           |        |

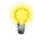

**Notice:** If you fail to access to the web configuration, please go to "Trouble Shooting" for detecting and solving your problem.

3. Now, the **Main Screen** will pop up.

4. The web page can be logged out according to the chosen condition. The default setting is **Auto Logout**, which means the web configuration system will logout after five minutes without any operation. Change the setting for your necessity.

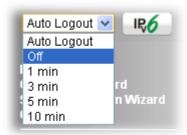

# **3.2 Quick Start Wizard**

The **Quick Start Wizard** is designed for you to easily set up your router for Internet access. You can access **Wizards>>Quick Start Wizard** via Web User Interface.

| <b>Dray</b> Tek            | Vigor | 21321                  | F Serie  | es            |                      |             |             |               | 8            | <b>* = </b> ## | ₩ 🕶            |   |
|----------------------------|-------|------------------------|----------|---------------|----------------------|-------------|-------------|---------------|--------------|----------------|----------------|---|
| Auto Logout 💌 🛛 🛛 🛛 🔍      | ~     | Factory                |          | 4G Phone1     |                      |             | i           |               |              |                | [              |   |
| ashboard                   |       |                        |          |               | 058                  | WAN         |             | LAN 1         | 2 3          | 4              | Phone1 Phone2  | 2 |
| izards                     |       | Ductors Is             |          | i e m         |                      |             |             |               |              | Ouick A        |                |   |
| line Status                |       | System Ir<br>Model Nar |          | Vidor2132V    | 120                  | System U    | Time Ou     | 26:48         |              | System:        |                |   |
| N                          |       | Router Nan             |          | Vigor2132V    | /ac                  | Current Tir |             |               | Sat 0:26:44  | Dynamic        |                |   |
| N                          |       | irmware                |          | 3.7.8.2       |                      | Build Date  |             |               | 5 10:42:34   | TR-069         | URS            |   |
| ute Policy                 |       |                        |          | 00-1D-AA-0    | C6-4C-48             | Duild Date  | ynine re    | 50 15 201.    | 10.12.01     |                | nagement       |   |
| т                          |       |                        | 1001000  |               |                      | _           |             |               |              | IM/P2P E       |                |   |
| rdware Acceleration        | E 1   | Pv4 Inte               | rnet Ace | cess          |                      |             |             |               |              | Schedul        |                |   |
| ewall<br>er Management     |       |                        | Line / M | lode          | IP Addre             | ss MA       | C Address   |               | Up Time      |                | Mail Alert     |   |
| jects Setting              |       | WAN1                   | Ethern   | et /          | Disconn              | ected 00-   | 1D-AA-C6-4  | 4C-49         | 00:00:00     | RADIUS         |                |   |
| M                          |       |                        |          |               |                      |             |             |               |              |                | Object Setting |   |
| ndwidth Management         |       | interface              |          |               |                      |             |             |               |              |                | v Monitor      |   |
| plications                 |       | WAN                    |          | onnected : I  |                      |             |             |               |              |                |                |   |
| N and Remote Access        |       | LAN                    |          | onnected : I  |                      | QLAN2 QLA   | ANG @LA     | N4            |              |                |                |   |
| rtificate Management<br>IP |       | WLAN                   |          | onnected : (  |                      |             |             |               |              | _              |                |   |
| iP<br>reless LAN (2.4 GHz) |       | USB                    | C        | onnected : I  | 0, USB 1<br>0, USB 2 |             |             |               |              |                |                |   |
| reless LAN (5 GHz)         | L L   |                        |          |               | J, <u>058</u> 2      |             |             |               |              |                |                |   |
| B Application              |       | Security               |          |               |                      |             |             |               |              |                |                |   |
| stem Maintenance           |       | VPN                    | Conne    | cted : 0      |                      |             | Romate I    | Dial-in User  | / LAN to LAN |                |                |   |
| gnostics                   | H     | VEN                    |          |               |                      |             | Incitione i | Jial-III Osci | / LARTOLAR   | -              |                |   |
| ternal Devices             | l li  | MyVigor                | Activat  | :e : 1, APP E | nforcement L         | icense      |             |               |              |                |                |   |
| pport Area                 |       | /oIP                   |          |               |                      |             |             |               |              |                |                |   |
| oduct Registration         | L L L | Port                   |          | Profile       |                      | Reg.        |             | In/Out        |              | _              |                |   |
|                            |       | Phone1                 |          |               |                      | No          |             | 0/0           |              | 4              |                |   |
| All Rights Reserved.       |       | Phone2                 |          |               |                      | No          |             | 0/0           |              |                |                |   |
|                            |       |                        |          | _             |                      |             |             |               |              | -              |                |   |
|                            |       | System R               | _        | -             |                      |             |             |               |              |                |                |   |
|                            |       | Current St             |          | CPU Usage     |                      |             |             |               | 1%           |                |                |   |

The home page will change slightly in accordance with the router model you have.

If your router can be under an environment with high speed NAT, the configuration provide here can help you to deploy and use the router quickly. The first screen of **Quick Start Wizard** is entering login password. After typing the password, please click **Next**.

| Quick Start W | lizard |
|---------------|--------|
|---------------|--------|

| Enter login password                 |                                  |                      |
|--------------------------------------|----------------------------------|----------------------|
| Please enter an alpha-numeric string | g as your <b>Password</b> (Max 2 | 23 characters).      |
| Old Password                         | •••••                            | ]                    |
| New Password                         | •••••                            |                      |
| Confirm Password                     | •••••                            | ]                    |
|                                      |                                  |                      |
|                                      |                                  |                      |
|                                      |                                  |                      |
|                                      |                                  |                      |
|                                      |                                  |                      |
|                                      | < Back                           | lext > Finish Cancel |

On the next page, please select the appropriate Internet access type according to the information from your ISP. For example, you should select PPPoE mode if the ISP provides you PPPoE interface.

#### PPPoE

1. After finished the password settings, click the **Next** button. The following page will be open for you to specify Internet Access Type. Click **PPPoE** as the Internet Access Type and click **Next**.

Quick Start Wizard

| Connect to Internet                           |                             |
|-----------------------------------------------|-----------------------------|
| WAN 1                                         |                             |
| Select one of the following Internet Access t | ypes provided by your ISP.  |
| PPPoE                                         |                             |
| О РРТР                                        |                             |
| O L2TP                                        |                             |
| O Static IP                                   |                             |
| О рнср                                        |                             |
|                                               |                             |
|                                               |                             |
|                                               |                             |
|                                               |                             |
|                                               |                             |
|                                               |                             |
|                                               |                             |
|                                               | < Back Next > Finish Cancel |

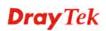

2. Please manually enter the Username/Password provided by your ISP. Then, click the **Next** button.

| E Client Mode                |                             |
|------------------------------|-----------------------------|
| WAN 1                        |                             |
| Enter the user name and pass | sword provided by your ISP. |
| Service Name (Optional)      | CHT                         |
| Username                     | 84005657@hinet.net          |
| Password                     | •••••                       |
| Confirm Password             |                             |
|                              |                             |
|                              |                             |
|                              |                             |
|                              |                             |
|                              |                             |
|                              |                             |

3. A summary page of such connection will be shown on the screen.

Quick Start Wizard

| WAN Interface:                                              | WAN1                                                                              |
|-------------------------------------------------------------|-----------------------------------------------------------------------------------|
| Physical Mode:                                              | 0                                                                                 |
| Physical Type:                                              | Auto negotiation                                                                  |
| Internet Access:                                            | PPPoE                                                                             |
| Click <b>Back</b> to modify chan settings and restart the V | ges if necessary. Otherwise, click <b>Finish</b> to save the current igor router. |
|                                                             |                                                                                   |

4. Click **Finish.** A page of **Quick Start Wizard Setup OK!!!** will appear. Then, the system status of this protocol will be shown.

Quick Start Wizard Setup OK!

5. Now, you can enjoy surfing on the Internet.

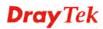

#### PPTP/L2TP

Quick Start Wizard

1. After finished the password settings, click the **Next** button. The following page will be open for you to specify Internet Access Type. Click **PPTP** or **L2TP** as the Internet Access Type and click **Next**.

| uick Start Wizard                                                       |           |
|-------------------------------------------------------------------------|-----------|
| Connect to Internet                                                     |           |
| WAN 1                                                                   |           |
| Select one of the following Internet Access types provided by your ISP. |           |
| O PPPoE                                                                 |           |
| ○ РРТР                                                                  |           |
| O L2TP                                                                  |           |
| O Static IP                                                             |           |
| O DHCP                                                                  |           |
|                                                                         |           |
|                                                                         |           |
|                                                                         |           |
|                                                                         |           |
|                                                                         |           |
|                                                                         |           |
|                                                                         |           |
|                                                                         |           |
| <pre></pre>                                                             | sh Cancel |

2. Please type in the IP address/mask/gateway information originally provided by your ISP. Then click **Next** for viewing summary of such connection.

| WAN 1                                 |                               |                            |
|---------------------------------------|-------------------------------|----------------------------|
| Enter the username, pass by your ISP. | word, WAN IP configuration an | nd PPTP server IP provided |
| Username                              | 5477aec                       |                            |
| Password                              |                               |                            |
| Confirm Password                      |                               |                            |
| WAN IP Configuration                  |                               |                            |
| 🔘 Obtain an IP address                | automatically                 |                            |
| Specify an IP address                 | 5                             |                            |
| IP Address                            | 192.168.3.103                 |                            |
| Subnet Mask                           | 255.255.255.0                 |                            |
| Gateway                               | 192.168.3.1                   |                            |
| PPTP Server                           |                               |                            |

3. A summary page of such connection will be shown on the screen.

#### Quick Start Wizard

| WAN Interface:                                               | WAN1                                                                  |
|--------------------------------------------------------------|-----------------------------------------------------------------------|
| Physical Mode:                                               | 0                                                                     |
| Physical Type:                                               | Auto negotiation                                                      |
| Internet Access:                                             | PPTP                                                                  |
| Click <b>Back</b> to modify chan<br>settings and restart the | nges if necessary. Otherwise, click <b>Finish</b> to save the current |
|                                                              | nges if necessary. Otherwise, click <b>Finish</b> to save the curre   |

4. Click **Finish.** A page of **Quick Start Wizard Setup OK!!!** will appear. Then, the system status of this protocol will be shown.

#### Quick Start Wizard Setup OK!

5. Now, you can enjoy surfing on the Internet.

#### Static IP

1. After finished the password settings, click the **Next** button. The following page will be open for you to specify Internet Access Type. Click **Static IP** as the Internet Access Type and click **Next**.

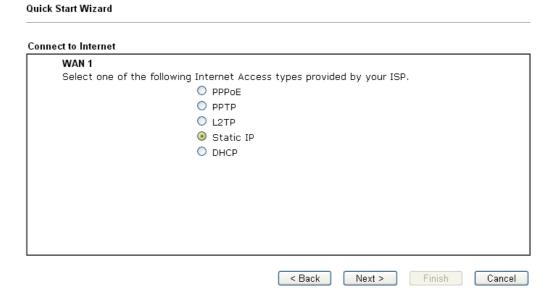

2. Please type in the IP address information originally provided by your ISP. Then click **Next** for next step.

Quick Start Wizard

| WAN 1                      |                               |            |
|----------------------------|-------------------------------|------------|
| Enter the Static IP config | uration provided by your ISP. |            |
| WAN IP                     | 172.16.3.123                  |            |
| Subnet Mask                | 255.255.255.0                 |            |
| Gateway                    | 172.16.3.1                    |            |
| Primary DNS                | undefined                     |            |
| Secondary DNS              | undefined                     | (optional) |
|                            |                               |            |
|                            |                               |            |
|                            |                               |            |
|                            |                               |            |

3. A summary page of such connection will be shown on the screen.

```
Quick Start Wizard
```

| ease confirm your settings: |                  |
|-----------------------------|------------------|
| WAN Interface:              | WAN1             |
| Physical Mode:              | 0                |
| Physical Type:              | Auto negotiation |
| Internet Access:            | Static IP        |
| settings and restart the V  | igur router.     |
|                             |                  |

4. Click **Finish.** A page of **Quick Start Wizard Setup OK!!!** will appear. Then, the system status of this protocol will be shown.

#### Quick Start Wizard Setup OK!

5. Now, you can enjoy surfing on the Internet.

#### DHCP

1. After finished the password settings, click the **Next** button. The following page will be open for you to specify Internet Access Type. Click **DHCP** as the Internet Access Type and click **Next**.

| Quick Start Wizard                                                      |  |
|-------------------------------------------------------------------------|--|
| Connect to Internet                                                     |  |
| WAN 1                                                                   |  |
| Select one of the following Internet Access types provided by your ISP. |  |
| O PPPoE                                                                 |  |
| О РРТР                                                                  |  |
| O L2TP                                                                  |  |
| O Static IP                                                             |  |
| O DHCP                                                                  |  |
|                                                                         |  |
|                                                                         |  |
|                                                                         |  |
|                                                                         |  |
|                                                                         |  |
|                                                                         |  |
|                                                                         |  |
|                                                                         |  |
| <pre>&lt; Back Next &gt; Finish Cancel</pre>                            |  |

2. Type the host name (optional) and click **Next** to continue.

#### Quick Start Wizard

| ease |
|------|
|      |
|      |
|      |
|      |
|      |
|      |
|      |
|      |
|      |

3. A summary page of such connection will be shown on the screen.

#### Quick Start Wizard

| WAN Interface:             | WAN1                                                                                   |
|----------------------------|----------------------------------------------------------------------------------------|
| Physical Mode:             | Ethernet                                                                               |
| Physical Type:             | Auto negotiation                                                                       |
| Internet Access:           | DHCP                                                                                   |
| settings and restart the \ |                                                                                        |
|                            | iges if necessary. Otherwise, click <b>Finish</b> to save the current<br>/igor router. |

4. Click **Finish.** A page of **Quick Start Wizard Setup OK!!!** will appear. Then, the system status of this protocol will be shown.

Quick Start Wizard Setup OK!

5. Now, you can enjoy surfing on the Internet.

## **3.3 Wireless Configuration**

For operating Vigor router well, it is necessary for you to set the wireless LAN settings for using wireless function. Please read the following section carefully for configuring the settings for this router.

(The default value of Frequency Domain was set by factory depends on the reselling region.)

### 3.3.1 Basic Wireless LAN Concept

In an Infrastructure Mode of wireless network, Vigor wireless router plays a role as an **Access Point** (**AP**) connecting to lots of wireless clients or Stations (STA). All the STAs (clients) will share the same Internet connection with other wired hosts via Vigor wireless router.

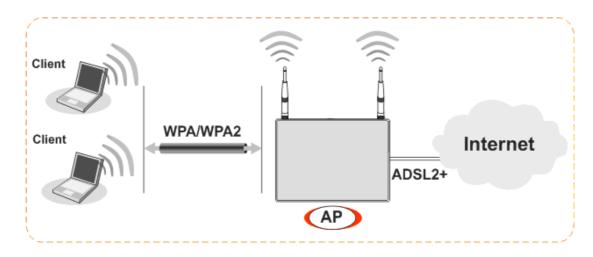

#### 3.3.2 Wireless Wizard

The wireless wizard allows you to configure settings specified for a host AP (for home use or internal use for a company) and specified for a guest AP (for any wireless clients accessing into Internet).

1. Open Wireless Wizard.

Wireless Wizard

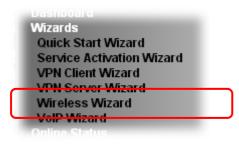

2. The screen of wireless wizard will be shown as follows. This page will be used for *internal users in a company or your home*. Type the required data offered by your ISP.

| Wireless 2.4GHz Setti | ngs                                                           |
|-----------------------|---------------------------------------------------------------|
| Name:                 | DrayTek                                                       |
| Mode:                 | Mixed(11b+11g+11n) 💌                                          |
| Channel:              | Channel 6, 2437MHz 🛛 😪                                        |
| Security Key:         | *****                                                         |
| Name:<br>Mode:        | DrayTek_5G<br>Mixed (11a+11n+11ac) 💌                          |
| Mode:                 | Mixed (11a+11n+11ac) 🔽                                        |
| Channel:              | Channel 36, 5180MHz 💌                                         |
| Security Key:         | ****                                                          |
| Note: The host AP co  | onfigured here will be used for home or internal company use. |

For the wireless client who wants to access into Internet through such router, please **input the security key** value for connection.

Default Pre-Shared Key (PSK) with 13 ASCII characters is provided and stated on the label pasted on the bottom of the router.

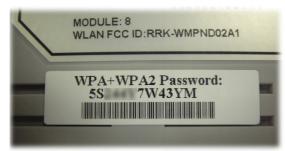

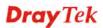

Note that, for the communication, all wireless devices must support the same encryption bit length and share the same key. If WEP mode is selected, only one of four preset keys can be selected at one time.

3. After typing the required information, click **Next**. The settings in the page limit the wireless station (guest) *accessing into Internet but not being allowed to share the LAN network and VPN connection*.

| iuest AP Config | uration                                                                                                    |
|-----------------|----------------------------------------------------------------------------------------------------|
| Mirolos         |                                                                                                    |
| ¥¥II 6163       | s 2.4GHz Settings                                                                                                    |
| 🔘 Ena           | ble 💿 Disable                                                                                                    |
| SSID:           | DrayTek_Guest                                                                                                    |
| Securit         | y Key: **********                                                                                                    |
| Rate C          | ontrol: Enable Upload30000 kbps Download30000 kbps                                                                                                    |
| Wireles         | s 5GHz Settings                                                                                                    |
| 🔘 Ena           | ble 💿 Disable                                                                                                    |
| 🗌 Use           | the same SSID and Security Key as above                                                                                                    |
| SSID:           | DrayTek_5G_Guest                                                                                                    |
| Securit         | y Key: ********                                                                                                    |
| Rate C          | ontrol: Enable Upload30000 kbps Download30000 kbps                                                                                                    |
| connec          | ne configured guest AP will not be able to access the LAN network, VPN<br>tions, or communicate with wireless devices connecting to the router's other<br>is AP interface shall be used for Internet access only. |

**Note**: Security Key(s) defined for Host AP and Guest AP must be different to avoid that guest accesses into internal server in a company.

- 4. After typing the required information, click Next.
- 5. The following page will display the configuration summary for wireless setting.

Wireless Wizard

| Wireless 2.4GHz Settings                              | Wireless 5GHz Settings                                   |
|-------------------------------------------------------|----------------------------------------------------------|
| Mode:Mixed(11b+11g+11n)<br>Channel:Channel 6, 2437MHz | Mode:Mixed (11a+11n+11ac)<br>Channel:Channel 36, 5180MHz |
| Host AP                                               | Host AP                                                  |
| SSID Name:DrayTek                                     | SSID Name:DrayTek 5G                                     |
| Security Key:************                             | Security Key:************                                |
| Guest AP                                              | Guest AP                                                 |
| Status:Disabled                                       | Status:Disabled                                          |
| SSID Name:DrayTek_Guest                               | SSID Name:DrayTek 5G Gues                                |
| Security Key:************                             | Security Key:*************                               |
| Rate Control:Disabled                                 | Rate Control:Disabled                                    |
|                                                       |                                                          |

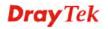

6. Click **Finish** to complete the wireless settings configuration.

### **3.4 Registering Vigor Router**

You have finished the configuration of **Quick Start Wizard** and you can surf the Internet at any time. Now it is the time to register your Vigor router to MyVigor website for getting more service. Please follow the steps below to finish the router registration.

1. Please login the web configuration interface of Vigor router by typing "admin/admin" as User Name / Password.

| <b>Dray</b> Tek | Vigor2132 | Series |
|-----------------|-----------|--------|
| Login           |           |        |
| Username        | admin     |        |
| Password        | •••••     |        |
|                 | Login     |        |
|                 |           |        |
|                 |           |        |

2. Click **Support Area>>Production Registration** from the home page.

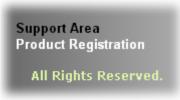

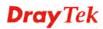

3. A **Login** page will be shown on the screen. Please type the account and password that you created previously. And click **Login**.

| Please take a moment to register.<br>Membership Registration entitles you to upgrade firmware for your<br>purchased product and receive news about upcoming products and<br>services!<br>Once you receive the DrayTek membership, welcome your further login to advise us of your opinion about<br>DrayTek product. Your precious suggestions will be of further help for innovation and enhancement.<br>By joining MAVigor, your data will be handled carefully and not passed onto any 3rd party unrelated |
|----------------------------------------------------------------------------------------------------|
| organizations. Your data will only be used/accessed by DrayTek Corp and regional offices/agents within your<br>own country.                                                                                                    |
| LOGIN                                                                                                    |
| Language : English 💌                                                                                                    |
| UserName : carrieni                                                                                                    |
| Password :                                                                                                    |
| Auth Code : 20290                                                                                                    |
| Forgotten password?.                                                                                                    |
| Don't have a MyVigor Account ? Create an account now                                                                                                    |
| Become the MyVigor member, you can receive the e-newsletter update.<br>Please join customer survey after you are a member! Your opinion is very appreciated.                                                                                                    |

Notice: If you haven't an accessing account, please refer to section 3.8 Creating an Account for MyVigor on User's Guide to create your own one. Please read the articles on the Agreement regarding user rights carefully while creating a user account.

4. The following page will be displayed after you logging in MyVigor. From this page, please click **Add** or **Product Registration**.

| <b>Dray</b> Tek                                                                                                    | ۵ Lo                                                                                                    |                | MyVig       |                |
|----------------------------------------------------------------------------------------------------|----------------------------------------------------------------------------------------------------|----------------|-------------|----------------|
| About Us     My Information     My Product     My Password     My Settings     Vigor Series     Product Registration | My Information - My Products<br>Welcome, carrieni<br>Last login time : 2015-02-25 10:<br>Last login from : 220.132.109.1<br>Current login time : 2015-03-04<br>Current login from : 220.132.10<br>My Device List | 30<br>13:35:34 | Rows : 10 💌 | Page : 1 V Add |
| Customer Survey                                                                                                    | Serial Number / Host ID                                                                                                    | Device Name    | Model       | Note           |
|                                                                                                    | <u>111900325027</u>                                                                                                    | 2130           | Vigor2130   | -              |
|                                                                                                    | 2013030811172502                                                                                                    | vigor2760      | Vigor2760   |                |

**Dray** Tek

5. When the following page appears, please type in Nickname (for the router) and choose the right registration date from the popup calendar (it appears when you click on the box of Registration Date). After adding the basic information for the router, please click **Submit**.

| <b>Dray</b> Tek                                                                                                    | 🌡 Login Use                                        | r : carrieni (Logout) | MyVigor           |
|----------------------------------------------------------------------------------------------------|----------------------------------------------------|-----------------------|-------------------|
| <ul> <li>About Us</li> <li>My Information</li> <li>My Product</li> <li>My Password</li> <li>My Settings</li> <li>Vigor Series</li> <li>Product Registration</li> <li>Customer Survey</li> </ul> | Serial number : 201<br>Nickname : * Mig<br>Usage : |                       | ,                 |
|                                                                                                    |                                                    | VDSL Fiber            | (Cancel) (Submit) |

6. When the following page appears, your router information has been added to the database.

Your device has been successfully added to the database.

#### ОK

- 7. Now, you have finished the product registration.
- 8. After clicking **OK**, you will see the following page. Your router has been registered to *myvigor* website successfully.

| <b>Dray</b> Tek                                                                                                 | 🌡 Login User : carrieni ( <mark>Log</mark>                                                                                                    | out)                              |           | MyVigo       |
|----------------------------------------------------------------------------------------------------|----------------------------------------------------------------------------------------------------|-----------------------------------|-----------|--------------|
| About Us     My Information     My Product     My Password     My Settings     Vigor Series     Lustomer Survey | My Information - My Products<br>Welcome, carrieni<br>Last login time : 2015.02.25<br>Last login from : 220.132.10<br>Current login time : 2015.03<br>Current login from : 220.132<br>My Device List | 10:00:31<br>9.130<br>:04 13:35:34 | Rows : 10 | • Page : 1 💌 |
|                                                                                                    | Serial Number / Host ID                                                                                                    | Device Name                       | Model     | Note         |
|                                                                                                    | <u>111900325027</u>                                                                                                    | 2130                              | Vigor2130 | -            |
|                                                                                                    | 2013030811172502                                                                                                    | vigor2760                         | Vigor2760 | -            |
|                                                                                                    | 2015022415571701                                                                                                    | Vigor2132ac                       | Vigor2132 |              |

# 4. Trouble Shooting

This section will guide you to solve abnormal situations if you cannot access into the Internet after installing the router and finishing the web configuration. Please follow sections below to check your basic installation status stage by stage.

- > Checking if the hardware status is OK or not.
- Checking if the network connection settings on your computer are OK or not.
- Pinging the router from your computer.
- > Checking if the ISP settings are OK or not.
- Backing to factory default setting if necessary.

If all above stages are done and the router still cannot run normally, it is the time for you to contact your dealer for advanced help.

### 4.1 Checking If the Hardware Status Is OK or Not

Follow the steps below to verify the hardware status.

- 1. Check the power line and LAN cable connections. Refer to "2.1 Hardware Installation" for details.
- 2. Turn on the router. Make sure the **ACT LED** blink once per second and the correspondent **LAN LED** is bright.

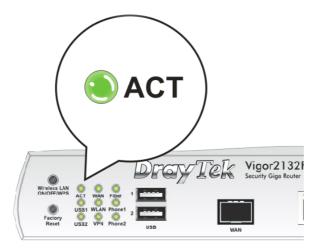

3. If not, it means that there is something wrong with the hardware status. Simply back to **"2.1 Hardware Installation"** to execute the hardware installation again. And then, try again.

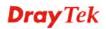

## 4.2 Checking If the Network Connection Settings on Your Computer Is OK or Not

Sometimes the link failure occurs due to the wrong network connection settings. After trying the above section, if the link is stilled failed, please do the steps listed below to make sure the network connection settings is OK.

### **For Windows**

圁

The example is based on Windows 7. As to the examples for other operation systems, please refer to the similar steps or find support notes in **www.draytek.com**.

1. Open All Programs>>Getting Started>>Control Panel. Click Network and Sharing Center.

| 🙀 Fonts                      |  |
|------------------------------|--|
| 🕌 Java                       |  |
| 🚆 Network and Sharing Center |  |
| Personalization              |  |
| P Recovery                   |  |

2. In the following window, click Change adapter settings.

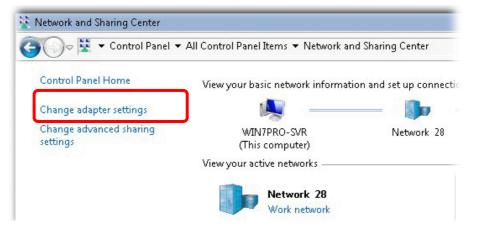

3. Icons of network connection will be shown on the window. Right-click on Local Area Connection and click on Properties.

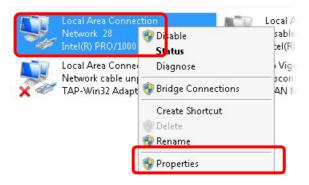

4. Select Internet Protocol Version 4 (TCP/IP) and then click Properties.

| Local Area Connect                                                                                                    | aon Propercies                                                                                                    |                                       |
|----------------------------------------------------------------------------------------------------|----------------------------------------------------------------------------------------------------|---------------------------------------|
| etworking Sharing                                                                                                    |                                                                                                    |                                       |
| Connect using:                                                                                                    |                                                                                                    |                                       |
| 🔮 Intel(R) PRO/1                                                                                                    | 000 MT Network Conne                                                                                                    | ection                                |
|                                                                                                    |                                                                                                    | Configure                             |
| his connection uses                                                                                                    | the following items:                                                                                                    | L                                     |
|                                                                                                    |                                                                                                    |                                       |
| Client for Mic                                                                                                    | rosoft Networks                                                                                                    |                                       |
| <ul> <li>Client for Mic</li> <li>Privacyware</li> </ul>                                                                                                    |                                                                                                    |                                       |
|                                                                                                    | Filter Driver                                                                                                    |                                       |
| Privacyware                                                                                                    | Filter Driver                                                                                                    | Networks                              |
| <ul> <li>✓ ● Privacyware</li> <li>✓ ● QoS Packet</li> <li>□ ● File and Print</li> <li>✓ Internet Protect</li> </ul>                                                                                                    | Filter Driver<br>Scheduler<br>ter Sharing for Microsoft<br><del>ocol Version 8 (TEP/IP</del> v                           | <del>0)</del>                         |
| <ul> <li>✓ ● Privacyware</li> <li>✓ ● QoS Packet</li> <li>□ ● File and Print</li> <li>✓ Internet Protect</li> </ul>                                                                                                    | Filter Driver<br>Scheduler<br>ter Sharing for Microsoft                                                                  | <del>0)</del>                         |
| Privacyware       QoS Packet       File and Print       Image: State of the state of the st | Filter Driver<br>Scheduler<br>ter Sharing for Microsoft<br><del>ocol Version 8 (TEP/IP</del> v                           | <del>8)</del><br>4)                   |
| Privacyware       QoS Packet       File and Print       Internet Prote       Internet Prote       Internet Prote                                                                                                    | Filter Driver<br>Scheduler<br>ter Sharing for Microsoft<br><del>ocol Version 8 (TCP/IPv</del><br>ocol Version 4 (TCP/IPv | <del>8)</del><br>4)<br>per I/O Driver |

**Dray** Tek

5. Select **Obtain an IP address automatically** and **Obtain DNS server address automatically**. Finally, click **OK**.

| eneral Alternate Configuration                                                                                 |        |          |     | 5.5  |       |
|----------------------------------------------------------------------------------------------------|--------|----------|-----|------|-------|
| 'ou can get IP settings assigned aut<br>his capability. Otherwise, you need<br>or the appropriate IP settings. |        |          |     |      |       |
| <ul> <li>Obtain an IP address automatic</li> </ul>                                                             | rallu  |          |     |      |       |
| Use the following IP address:                                                                                  | cony   |          |     |      |       |
| IP address:                                                                                                    |        |          |     |      |       |
| Subnet mask:                                                                                                   |        |          |     |      |       |
| Default gateway:                                                                                               |        |          |     |      | -     |
| <ul> <li>Obtain DNS server address aut</li> </ul>                                                              | omatic | ally     |     |      |       |
| -C Use the following DNS server a                                                                              |        | <u> </u> |     |      |       |
| Preferred DNS server:                                                                                          |        | 5        | - i | - Q. |       |
| Alternate DNS server:                                                                                          |        | 2        |     |      | 1     |
| 🗖 Validate settings upon exit                                                                                  |        |          |     | Adva | anced |
|                                                                                                    |        |          |     |      |       |

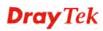

#### For Mac OS

- 1. Double click on the current used Mac OS on the desktop.
- 2. Open the **Application** folder and get into **Network**.
- 3. On the **Network** screen, select **Using DHCP** from the drop down list of Configure IPv4.

| 0                                | Network                       | C          |
|----------------------------------|-------------------------------|------------|
| Show All Displays Sound Network  | Startup Disk                  |            |
|                                  | utomatic 🗘                    |            |
| TCP/IP PPPoE                     |                               |            |
| Configure IPv4: Using DH         |                               |            |
| IP Address: 192.168.1            | 10 Renew DHC                  | CP Lease   |
| Subnet Mask: 255.255.2           |                               |            |
| Router: 192.168.1                | (If required)                 |            |
| DNS Servers:                     |                               | (Optional) |
| Search Domains:                  |                               | (Optional) |
| IPv6 Address: fe80:0000:         | 0000:0000:020a:95ff:fe8d:72e4 |            |
| Configure                        | e IPv6                        | ?          |
| Click the lock to prevent furthe | er changes. Assist me         | Apply Now  |

### **4.3 Pinging the Router from Your Computer**

The default gateway IP address of the router is 192.168.1.1. For some reason, you might need to use "ping" command to check the link status of the router. **The most important thing is that the computer will receive a reply from 192.168.1.1.** If not, please check the IP address of your computer. We suggest you setting the network connection as **get IP automatically**. (Please refer to the section 4.2)

Please follow the steps below to ping the router correctly.

#### **For Windows**

- 1. Open the **Command** Prompt window (from **Start menu> Run**).
- 2. Type **command** (for Windows 95/98/ME) or **cmd** (for Windows NT/ 2000/XP/Vista/7). The DOS command dialog will appear.

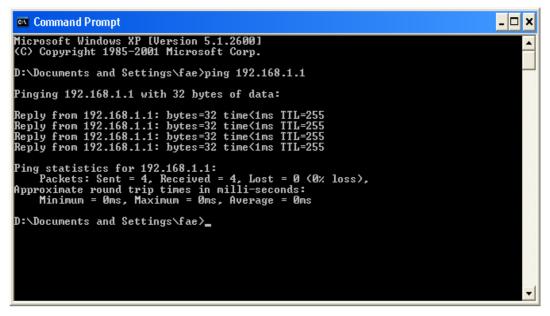

- 3. Type **ping 192.168.1.1** and press [Enter]. If the link is OK, the line of "**Reply from 192.168.1.1:bytes=32 time<1ms TTL=255**" will appear.
- 4. If the line does not appear, please check the IP address setting of your computer.

#### For Mac OS (Terminal)

- 1. Double click on the current used Mac OS on the desktop.
- 2. Open the Application folder and get into Utilities.
- 3. Double click **Terminal**. The Terminal window will appear.
- 4. Type **ping 192.168.1.1** and press [Enter]. If the link is OK, the line of **"64 bytes from 192.168.1.1: icmp\_seq=0 ttl=255 time=xxxx ms**" will appear.

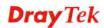

| 000                                                                                                    | Terminal - bash - 80x24                  |   |
|----------------------------------------------------------------------------------------------------|------------------------------------------|---|
| Color Color Selection Sector Control                                                                                                    | 3 02:24:18 on ttyp1                      | 2 |
| Welcome to Darwin!                                                                                                    | 100 400 400 A A                          |   |
| Vigor10:~ draytek\$                                                                                                    |                                          |   |
| P S T T S . LATS                                                                                                    | .92.168.1.1): 56 data bytes              |   |
| 64 bytes from 192.1                                                                                                    | 68.1.1: icmp_seq=0 ttl=255 time=0.755 ms |   |
| 64 bytes from 192.1                                                                                                    | 68.1.1: icmp_seq=1 ttl=255 time=0.697 ms |   |
| 64 bytes from 192.1                                                                                                    | 68.1.1: icmp_seq=2 ttl=255 time=0.716 ms |   |
|                                                                                                    | 68.1.1: icmp_seq=3 ttl=255 time=0.731 ms |   |
|                                                                                                    | 68.1.1: icmp_seq=4 ttl=255 time=0.72 ms  |   |
| AC                                                                                                    |                                          |   |
| 192.168.1.1 pin                                                                                                    | a statistics                             |   |
| and the second second se | ed, 5 packets received, 0% packet loss   |   |
|                                                                                                    | /max = 0.697/0.723/0.755 ms              |   |
| Vigor10:~ dravtek\$                                                                                                    |                                          |   |
| vigorio:~ aruyceka                                                                                                    |                                          |   |

### 4.4 Checking If the ISP Settings are OK or Not

Open WAN >> Internet Access page and then check whether the ISP settings are set correctly. Click **Details Page** of WAN1 to review the settings that you configured previously.

WAN >> Internet Access

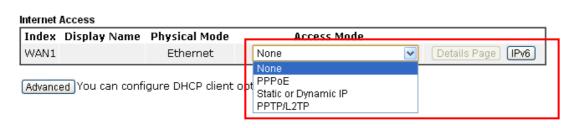

## 4.5 Backing to Factory Default Setting If Necessary

Sometimes, a wrong connection can be improved by returning to the default settings. Try to reset the router by software or hardware.

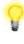

**Warning:** After pressing **factory default setting**, you will loose all settings you did before. Make sure you have recorded all useful settings before you pressing.

#### **Software Reset**

You can reset the router to factory default via Web page. Go to **System Maintenance** and choose **Reboot System** on the web page. The following screen will appear. Choose **Using factory default configuration** and click **Reboot Now**. After few seconds, the router will return all the settings to the factory settings.

System Maintenance >> Reboot System

| Reboot System                                                                                                    |  |
|----------------------------------------------------------------------------------------------------|--|
| Do you want to reboot your router ?                                                                                                    |  |
| <ul> <li>Using current configuration</li> <li>Using factory default configuration</li> </ul>                                                                                                    |  |
| Reboot Now                                                                                                    |  |
| Index(1-15) in <u>Schedule</u> Setup:,,,,,,,,,,,,,,,,,,,,,,,,,,,,,,,,,,,,,,,,,,,,,,,,,,,,,,,,,,,,,,,,,,,,,,,,,,,,,,,,,,,,,,,,,,,,,,,,,,,,,,,,,,,,,,,,,,,,,,,,,,,,,,,,,,,,,,,,,,,,,,,,,,,,,,,,,,,,,,,,,,,,,,,,,,,,,,,,,,,,,,,,,,,,,,,,,,,,,,,,,,,,,,,,,,,,,,,,,,,,,,,,,,,,,,,,,,,,,,,,,,,,,,,,,,,,,,,,,,,,,,,,,,,,,,,,,,,,,,,,,,,,,,,,,,,,,,,,,,,,,,,,,,,,,,,,,,,,,,,,,,,,,,,,,,,,,,,,, |  |

Cancel

OK

#### **Hardware Reset**

While the router is running (ACT LED blinking), press the **RST** button and hold for more than 5 seconds. When you see the **ACT** LED blinks rapidly, please release the button. Then, the router will restart with the default configuration.

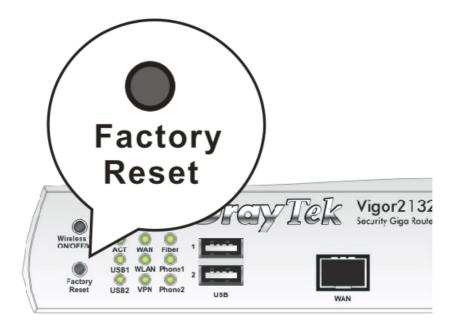

After restore the factory default setting, you can configure the settings for the router again to fit your personal request.

## 4.6 Contacting DrayTek

If the router still cannot work correctly after trying many efforts, please contact your dealer for further help right away. For any questions, please feel free to send e-mail to support@draytek.com.

**Dray** Tek